# **Library Guide**

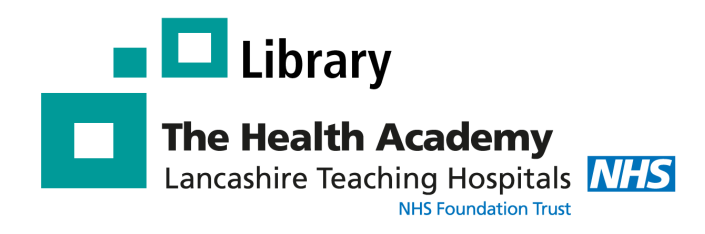

# **Oxford Medicine Online**

### **What is Oxford Medicine Online?**

*Oxford Medicine Online* is a **digital eBook platform** which provides access to **Oxford Handbooks** and **Oxford Specialist Handbooks**.

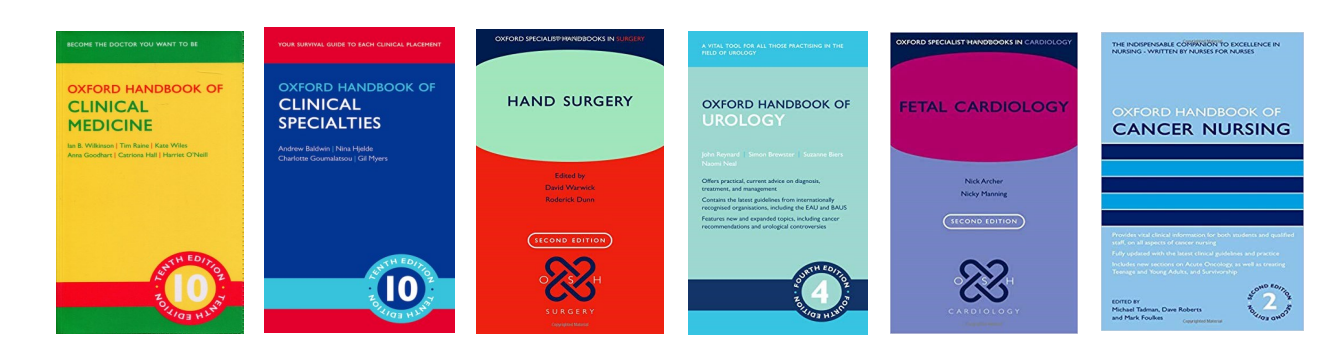

# **How to access the E-Books**

#### **Log in at home or on a trust PC**

**1) Go to the website -** <https://healthacademy.lancsteachinghospitals.nhs.uk/library>

#### **- or go to the Library homepage** on the Trust intranet

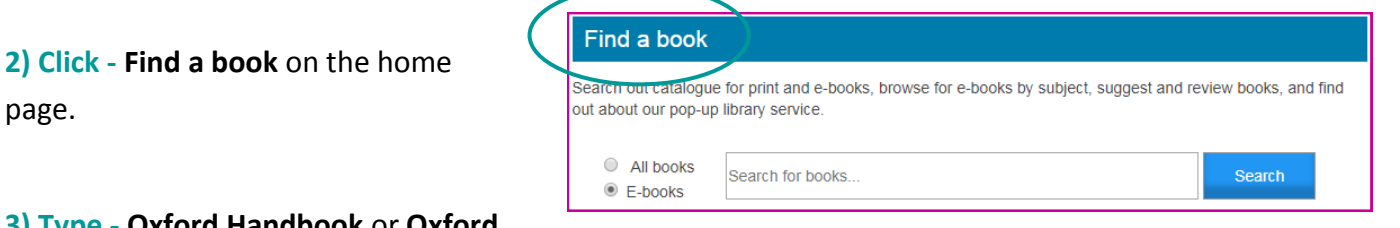

#### **3) Type - Oxford Handbook** or **Oxford**

page.

**Specialist Handbook** into the search box and click eBooks.

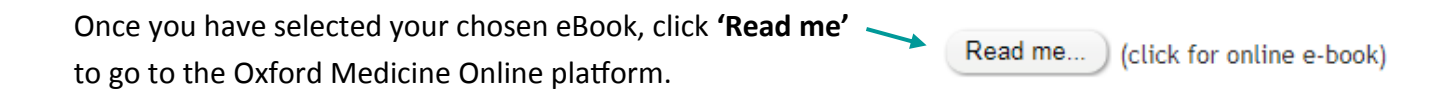

# **Excellence in Education**

#### **Author:** Sinead English **Created:** July 2019 **Review:** July 2020

# **How to read a book online or download a book to read offline**

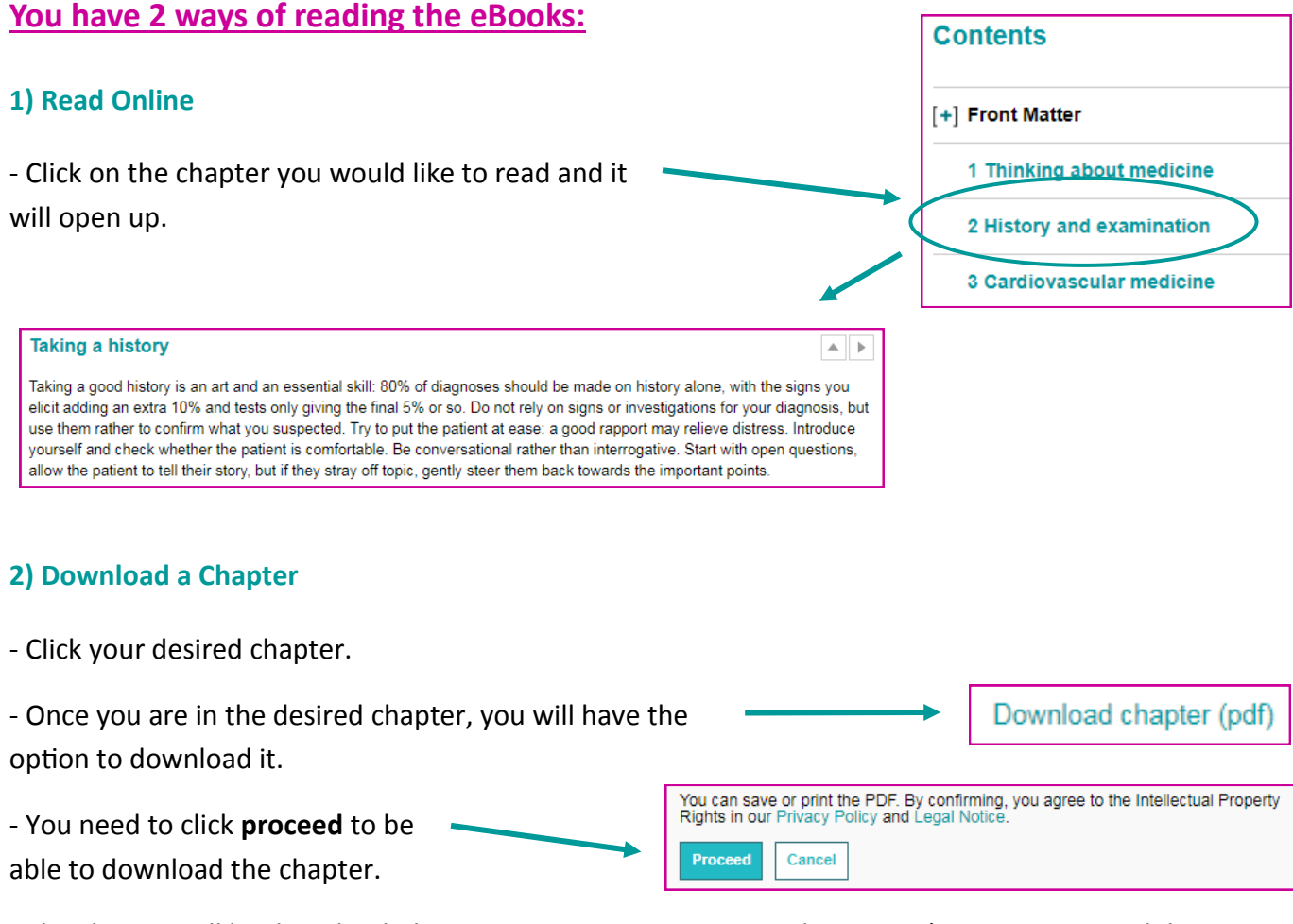

- The chapter will be downloaded onto your computer as a **PDF** document (**PLEASE NOTE**: Adobe Reader is required to read PDFs)

#### **How to save resources**

#### **Create a Personal Profile**

If you create a **'Personal Profile'** then you can save content and save searches for your future visits.

- To save a book, click the save icon which is in the top-right corner. - You can then access these by going into your *personal profile* and clicking **my content** or **my searches**. My Content (3) My Searches (3)

**Please note** - If the E-book has the green unlocked padlock then you will have access to it, if it has the purple locked padlock then you do not have access to it